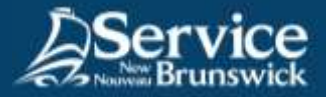

## Utiliser le portail f5 *Connect 2*

## **1 Ouvrez votre navigateur internet**

Rendez-vous sur la page: **[https://connect2.rha-rrs.ca](https://connect2.rha-rrs.ca/)**.

Horizon *EService* · vitalité **Tapez votre nom d'utilisateur et votre nom d'un<br>
<b>2** et votre mot de passe **Health Portal Connect Phoenix Executional** Pergot his Password<br>Wilson aux Americans<br>Roman Microsoft Cliquez sur **Ouverture de session** on with \$5A Toker Ouverture de session

## **3 Vos applications**

Vous aurez accès au portail **f5** *Connect2* où vous pourrez trouver les applications auxquelles vous avez accès.

Veuillez vous assurer de **fermer votre session**  (déconnexion) à la fin de chaque session.

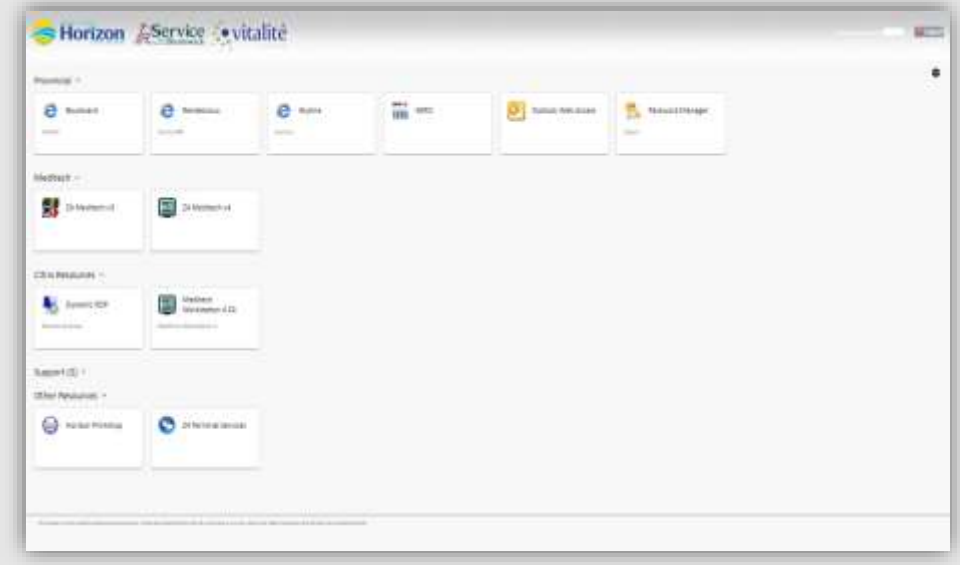

*N'hésitez pas à contacter le Centre d'assistance en TI de SNB pour du soutien*

[Service@snb.ca](mailto:Service@snb.ca) ou 844.354.4357